## KW TICKETS OPERATED BY

**Centre IN THE SQUARE** 

# DIGITAL TICKETS NEW

## HOW TO GUIDE

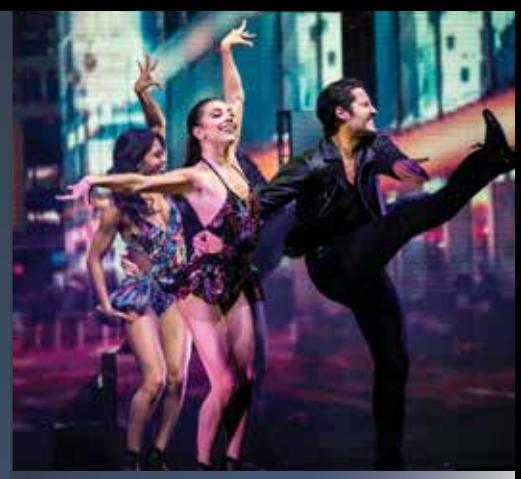

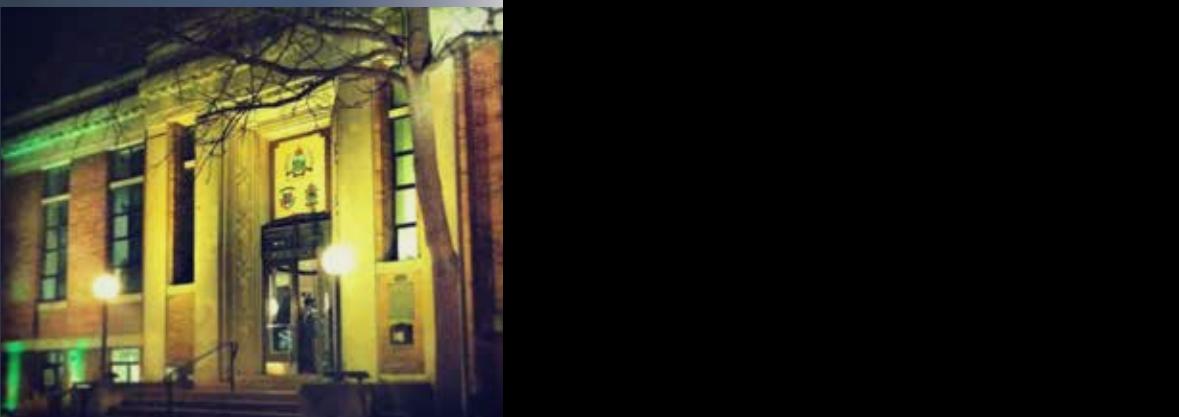

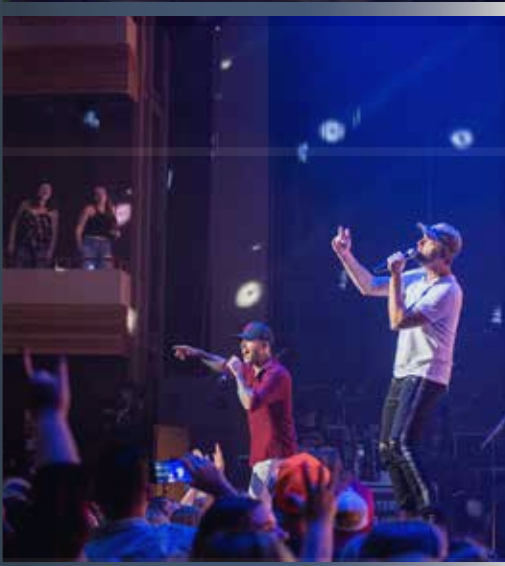

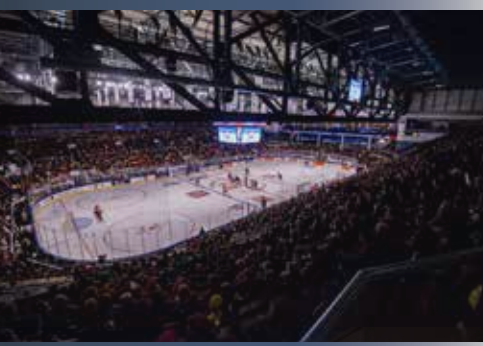

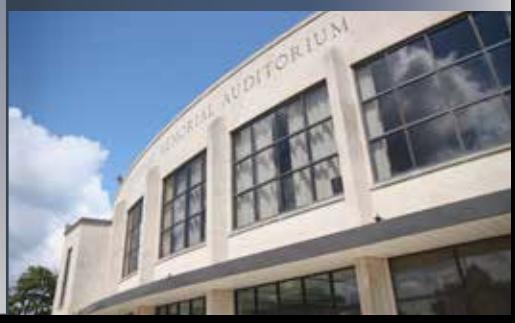

## KW TICKETS IS MAKING PURCHASING TICKETS TO YOUR EVENTS EVEN EASIER

 $\mathcal{Q}$ 

#### KWTICKETS DIGITAL TICKETS

## WHAT'S IT ALL ABOUT?

Fans receiving individual tickets by ticket transfer will now receive tickets in a digital QR code format to display on your mobile phone rather than print at home.

#### Digital tickets will be sent to you from:  **www.kwtickets.ca**

Follow these steps when you receive your tickets and getting into your event will be a breeze.

#### IPHONE USERS **IPHONE USERS** PLEASE DOWNLOAD YOUR TICKETS TO YOUR **APPLE WALLET** PI FASE DOWNLOAD YOUR TICKETS TO YOUR **APPLE WALLET**

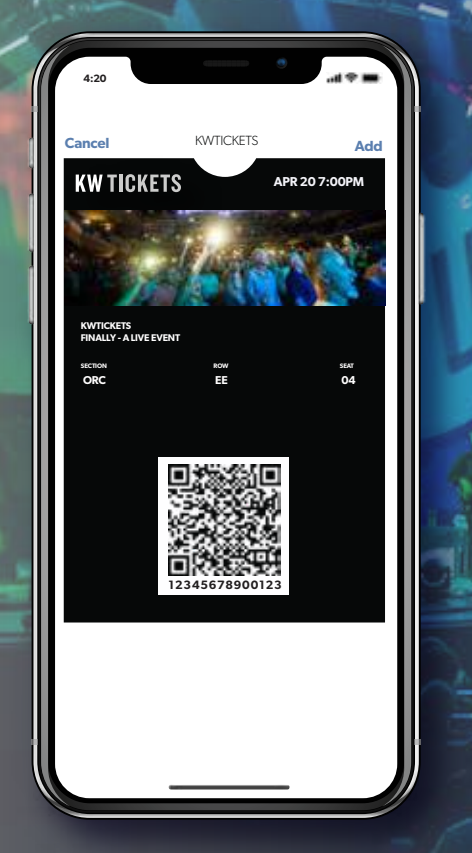

Prior to the event, add your ticket to your Apple Wallet your ticket to your Before the event, add Apple Wallet

Access your ticket in your Apple Wallet app your Apple Wallet app Access your ticket in

**KWTICKETS FINALLY - A LIVE EVENT SECTION ORC**

**KW TICKETS** 

**Wallet**

Å

**Cash** 

**4:30**

**APR 20 7:00PM**

 $\bullet$ 

**ROW SEAT EE 04**

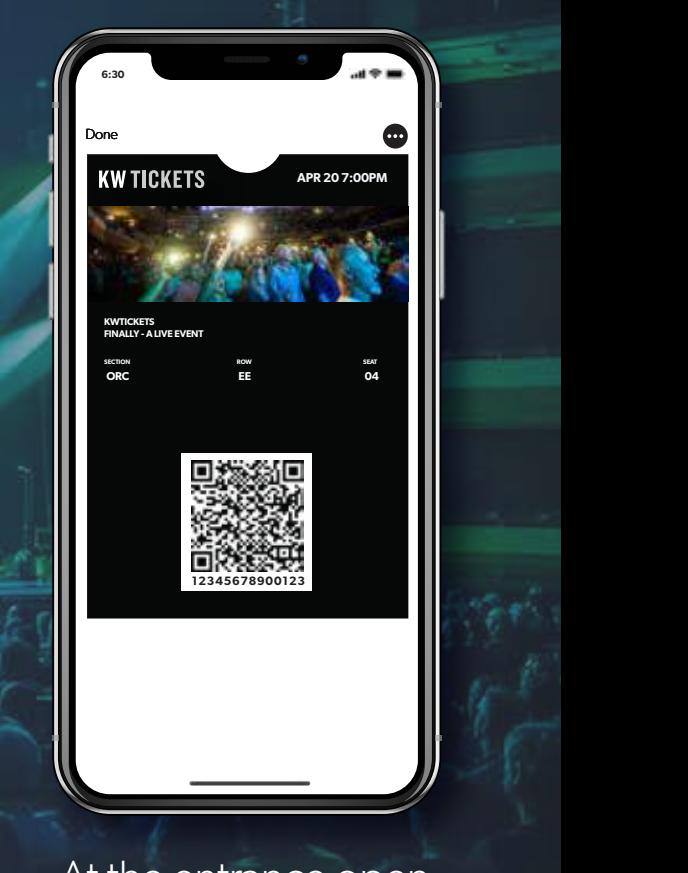

**ANDROID USERS ANDROID USERS**

#### and display your ticket and display At the entrance open

#### ANDROID USERS PLEASE DOWNLOAD YOUR TICKETS TO YOUR **GOOGLE PAY WALLET PLEASE DOWNLOAD YOUR TICKETS PLATE DOWNLOAD YOUR TICKETS TO YOUR GOOGLE P** PLEASE DOWNLOAD YOUR TICKETS **AND YOUR GOOGLE PAY WALLET AND RELEASE OF LITTLE STATES OF LITTLE STATES.** TO YOUR PAY WALLET PAY WALLET **ANDROID USERS**<br>ANDRESSE DOWNLING **PLACE DOWNLOAD TO YOUR GOOGLE PAY WALLET** TO YOUR FIRE PAY WALLET **AND YOUR GOOGLE PAY WALLER G** Pay PLEASE DOWNLOAD YOUR TICKETS **ANDROID USERS**

TO YOUR PAY WALLET PAY WALLET

PLEASE DOWNLOAD YOUR ALLEN AND TICKETS

PLEASE DOWNLOAD YOUR TICKETS OF THE REPORT OF THE REPORT OF THE REPORT OF THE REPORT OF THE REPORT OF THE REPORT OF THE REPORT OF THE REPORT OF THE REPORT OF THE REPORT OF THE REPORT OF THE REPORT OF THE REPORT OF THE REPO

PLEASE DOWNLOAD IN STREET

TO YOUR PAY WARRANT PAY WARRANT PAY WALLET

TO YOUR **GOOGLE PAY WALLET**

TO YOUR GOOGLE PAY WARRANT COMPANY WAS CONTINUED FOR THE VALUE OF THE VALUE OF THE VALUE OF THE VALUE OF THE VALUE

TO YOUR PAY WAS ARRESTED FOR THE VIOLENCE PAY WAS ARRESTED FOR THE VIOLENCE PAY WAS ARRESTED FOR THE VIOLENCE PAY WAS

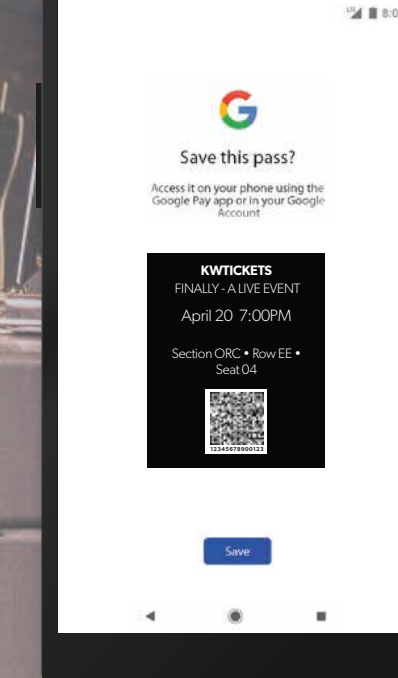

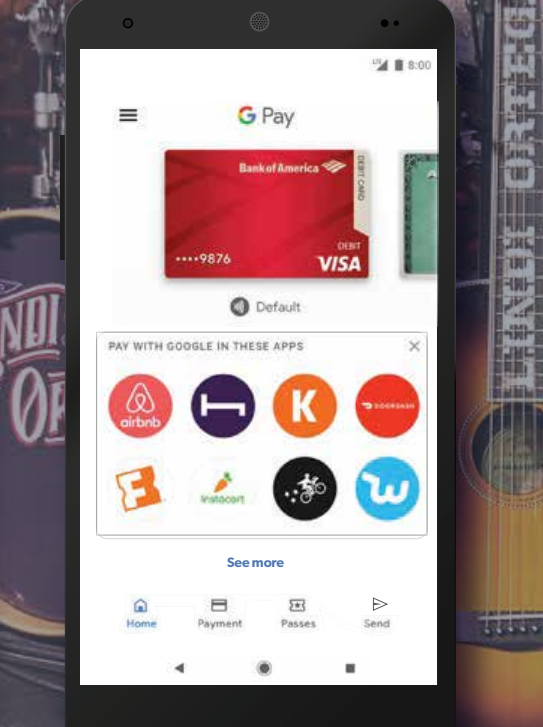

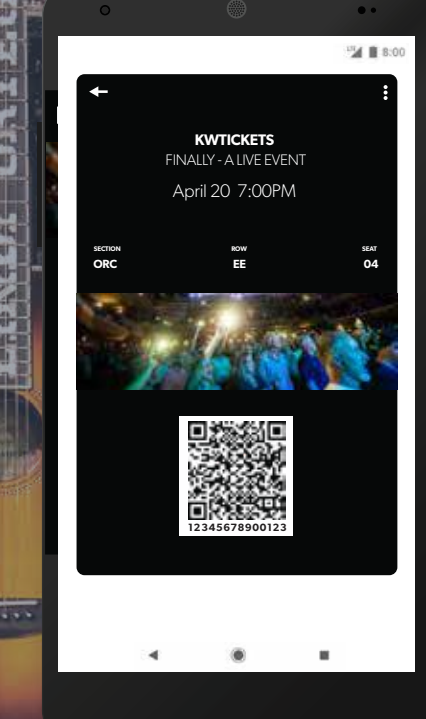

TO YOUR **GOOGLE PAY WALLET**

TO YOUR **GOOGLE PAY WALLET**

PLEASE DOWNLOAD YOUR TICKETS

TO YOUR RESERVE PAY WARRANT COMPANY WAS ARRESTED FOR THE PAY WAS ARRESTED FOR THE PAY WAS

TO YOUR PAY WALLET PAY WARRANT PAY WAS PAY WARRANT PAY WAS PAY WAS PAY WAS PAY WAS

PLANSE DOWNLOAD YOUR TICKETS

Pay Wallet your ticket to your Google **Pay Before** is the event, add **Pay Wallet Vallet** to your Prior the event, before the event, add would belone the event, Pay Wallet Prior to the event, add your time even **your ticket** the event, a Google Pay Wallet

your ticket to your Google

Prior to the event, add

Google Pay app Access your ticket in your - Access your ti  $A_{\text{meas}}$  your ticket in  $\mathbb{R}$ Access your u Pay Wallet Access your ticket in your ACCESS you Access your ticket in your Access you  $A = 222$ Access your ticket in  $_+$ your Google Pay app Access your ticket in

Access your ticket in your

 $\alpha$ t the entrai  $\frac{1}{\sqrt{2}}$  the gate  $\frac{1}{\sqrt{2}}$  the gate open your time  $\frac{1}{\sqrt{2}}$  $\frac{1}{2}$ At the gate open your ticket at the entrar At the gate open your ticket uut dinain<br>a  $A + B$ Actric Criticing  $A_{\mu\nu}$ - At the en  $A + B$  added to  $A + C$ Before the event, add Access your ticket in At the entrance open your ticket and display

## HOW TO TRANSFER TICKETS

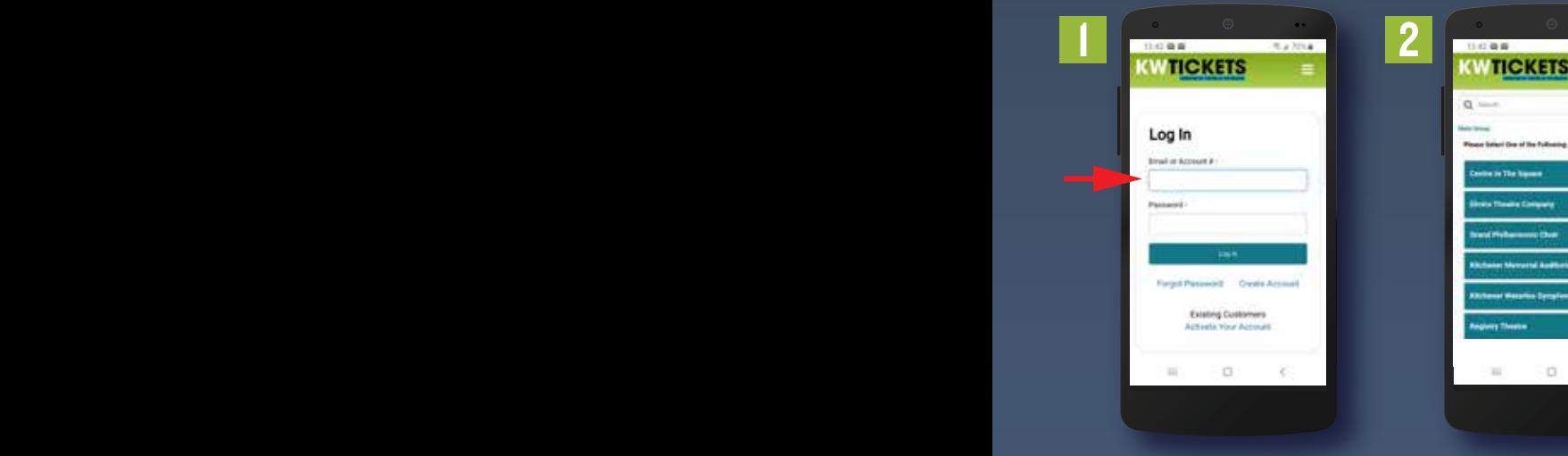

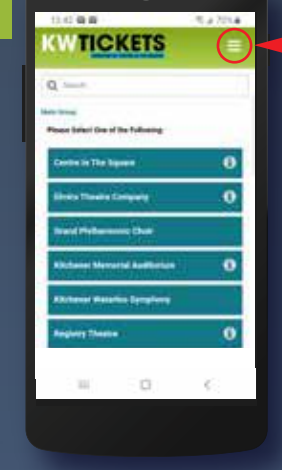

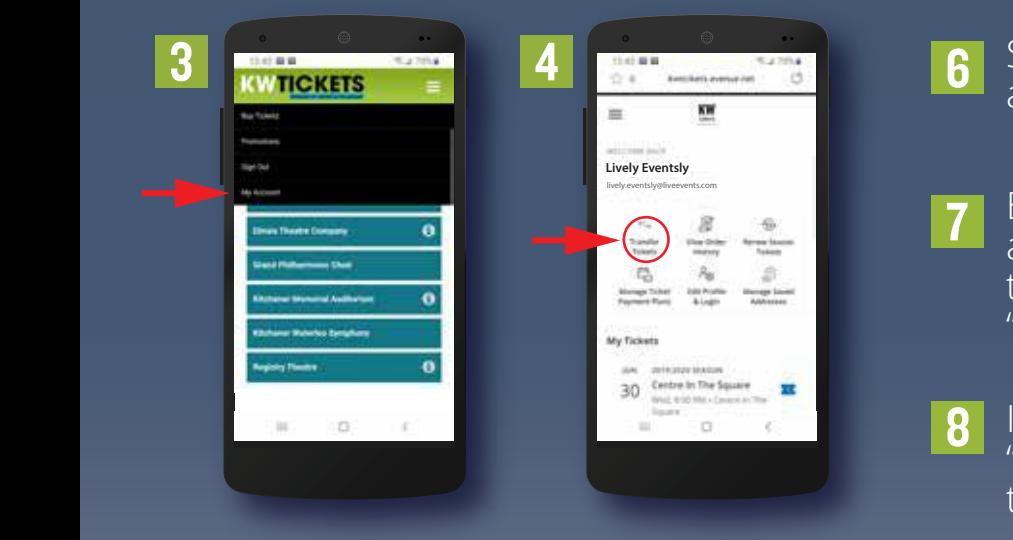

- Login to your KWTickets.ca account.
- 2 C<br>-<br>-Select the menu button on the top right hand of the screen.
- 3 A drop-down will appear, select the "My Account" option.
- 4 Here you will find your account options. Select "Transfer Tickets".
- 5 Select the tickets you wish to transfer.
- 6 Select the seats you'd like to transfer and press "Continue".
- 7 Enter the mobile number (or email address) of who you are transferring the tickets to. Once completed, press "Review Transfer".
- 8 If everything looks correct, select "Transfer Ticket". The ticket will then be transferred to your intended recipient.

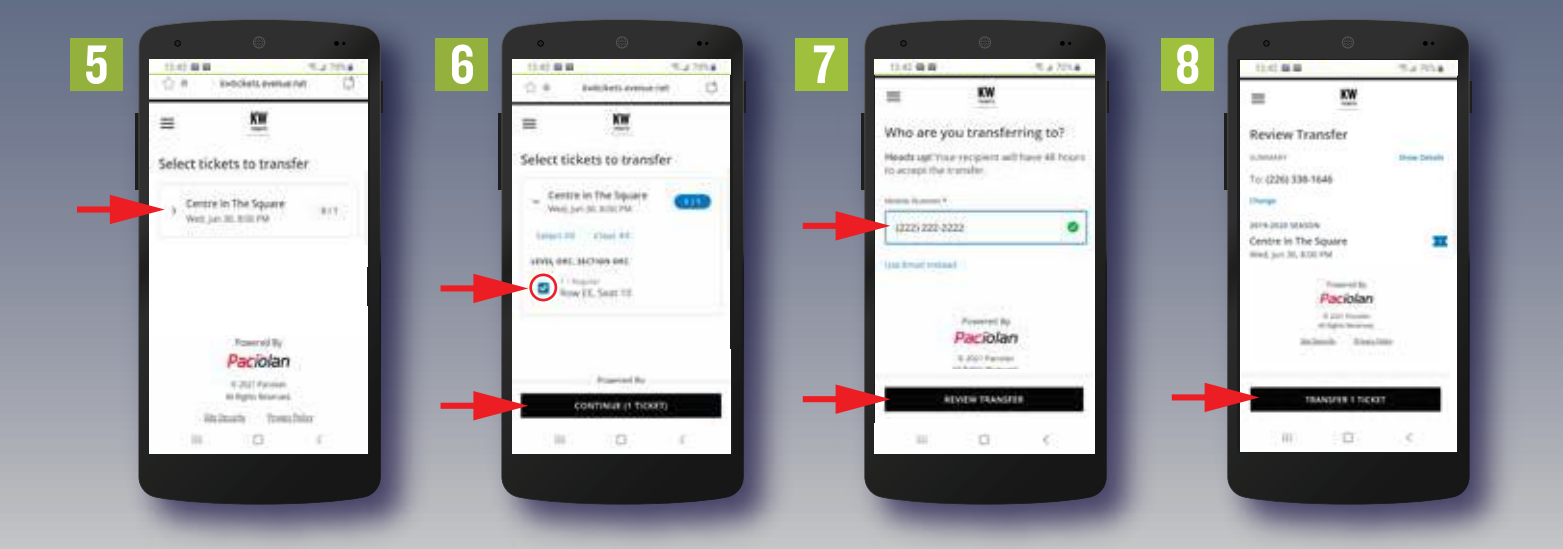

### ACCEPTING A TRANSFER TICKET

- 1 You'll receive a text saying that someone is sending you tickets. Click the link to proceed.
- 2 Click "Accept Transfer".
- Log into your kwtickets account using your email address and password. If you don't already have an account, scroll to "Create Account" and fill out the required fields to make a new account. 3
- 4 Your tickets are available to view under "My Tickets".
- 5 Enjoy the event!

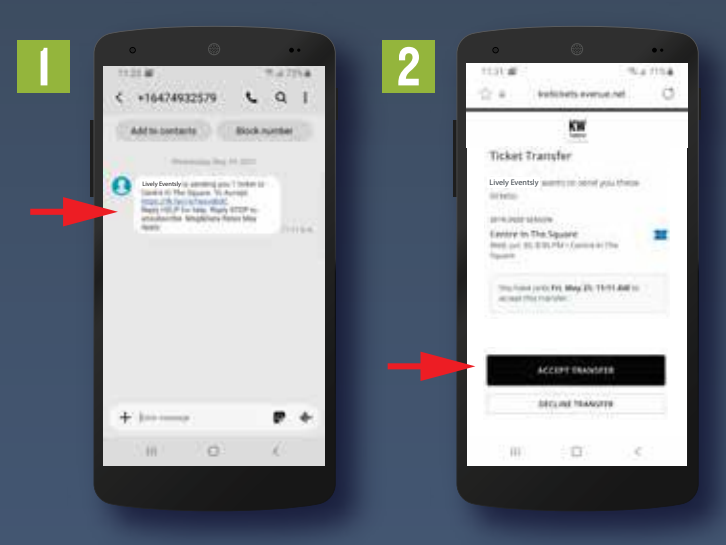

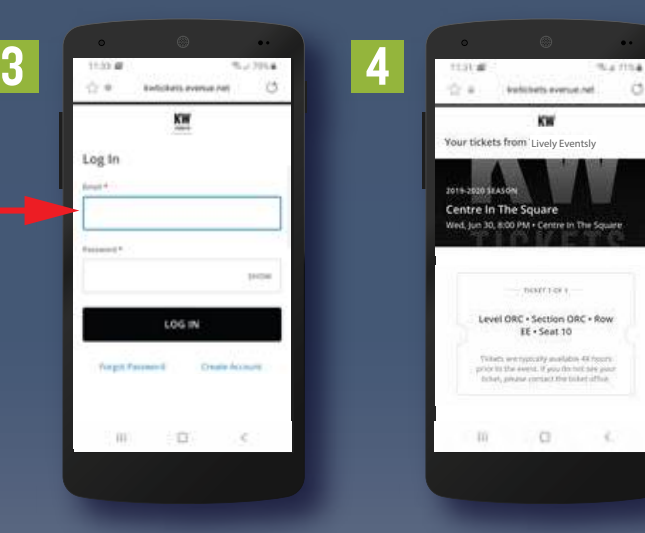

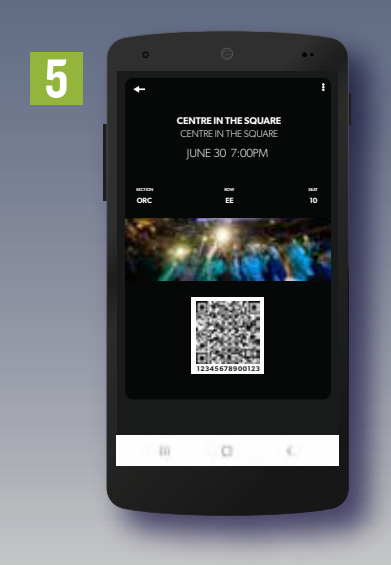

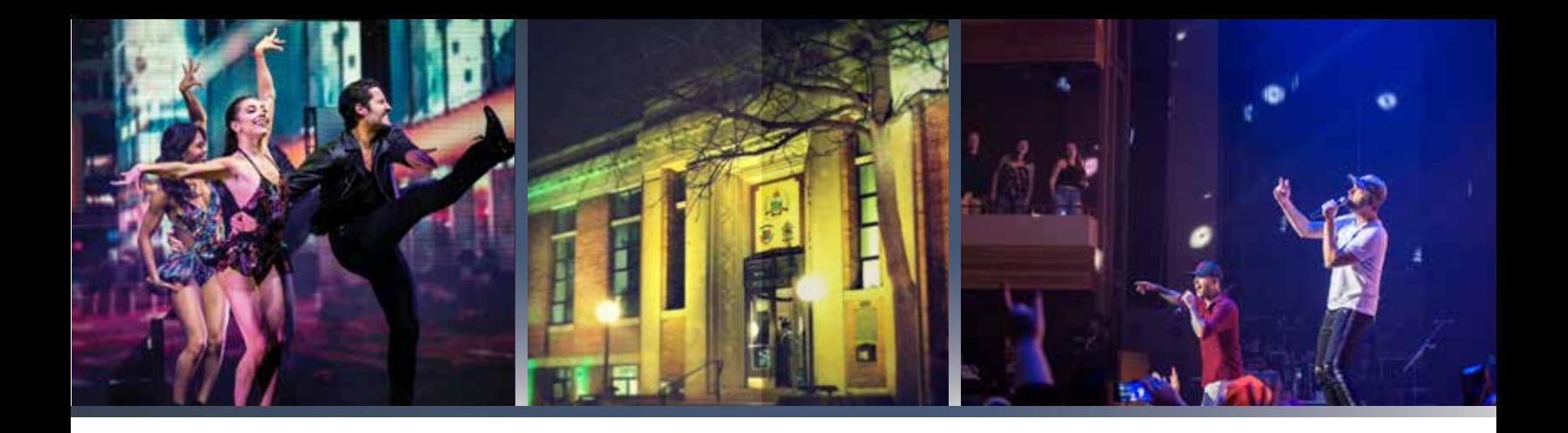

### THINGS TO REMEMBER

- Do not print out your digital ticket as printed digital tickets will not be accepted at the entrance.
- 2 It is very important to download your tickets in advance of the event in case of limited cellular coverage at the venue.
- **3** On the event day, you may go straight to the entrance and present your ticket from your phone's wallet.
- If you require additional help, please contact Box Office at (519) 578 1570 or 1-800 - 265 - 8977 during regular hours of operation.

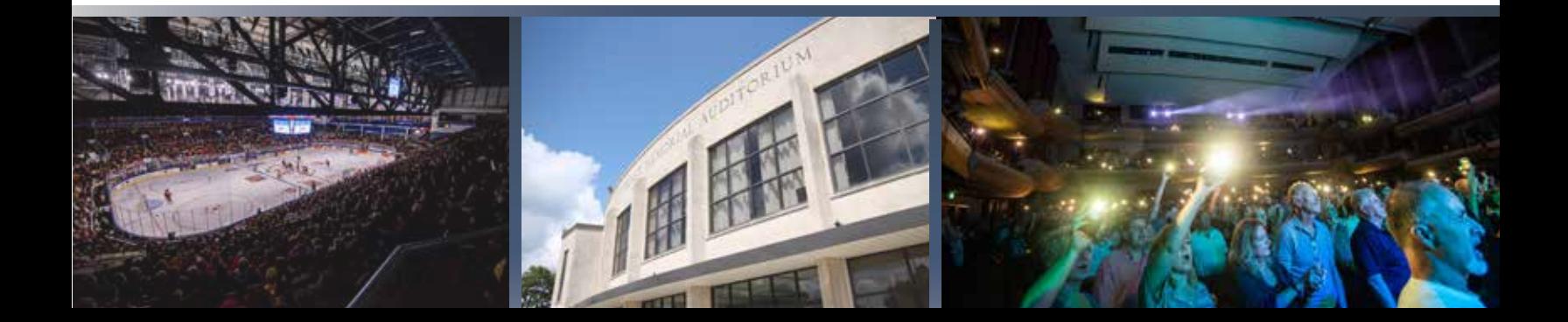